## [Support and Help Site – EMDESK](https://www.emdesk.com/help/)

## **[Contacts in EMDESK](https://www.emdesk.com/help/collaboration-management/contacts-in-emdesk)**

EMDESK provides shortcuts to the extensive collaboration functionalities that are always available at the bottom of every screen. The platform offers *Contact Lists, Emails, Forums, Groups*, *Links* and Wiki categories.

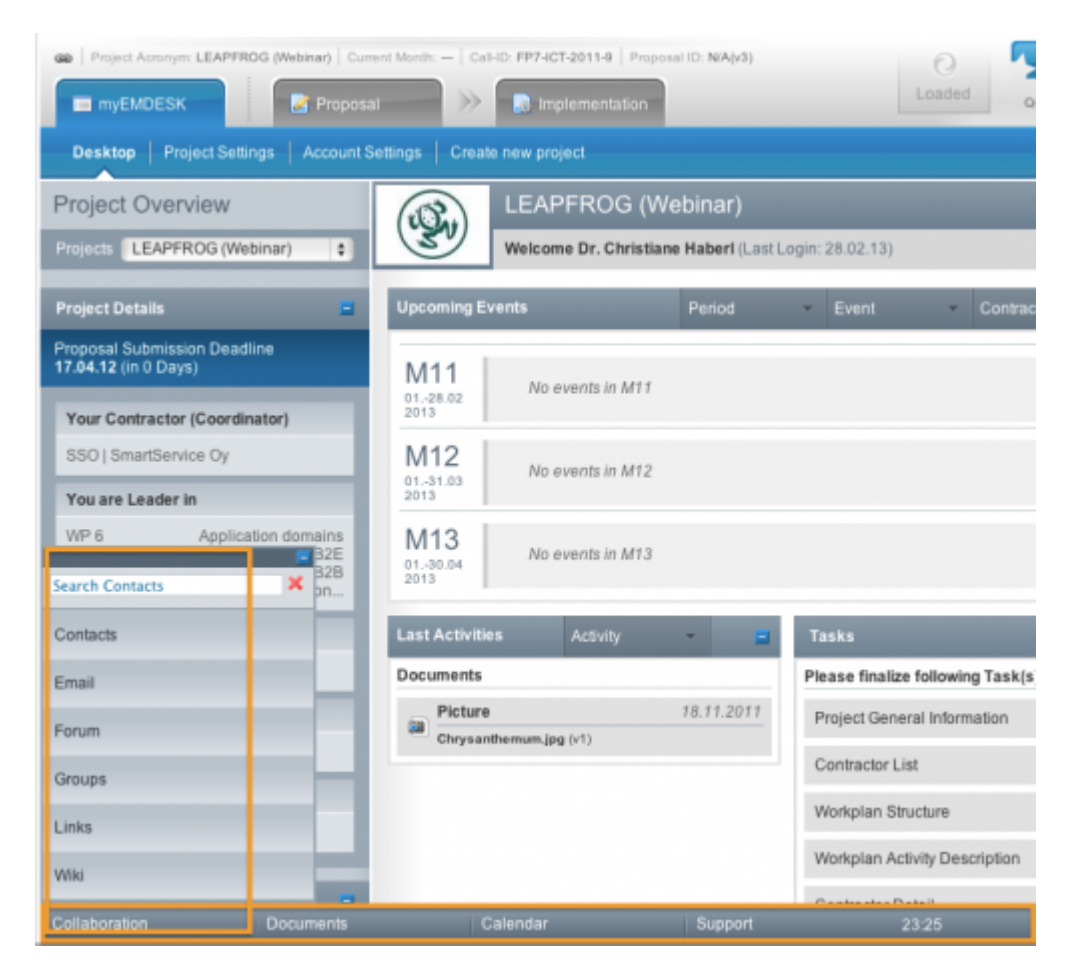

## **Contacts**

Here you are able to view detailed contact information from all *Contractors*, *Project Users* and *Externals*. Select a Contractor from the left side panel to show the *General Contact* details of the Partner and all the assigned users. Click the **D** button next to a specific user to view his/her contact details.

## **Add an External Contact**

Contact information for persons that have not been invited or have not yet registered with EMDESK can be managed via the *External Contacts* section at the bottom of the Contractor List. Select the item External at the end of the Contractors list on the left side panel, then click on the  $\triangle$  Add new external contact button to add a new External Contact to your contact list. Fill in all the necessary contact details (*Name, Email, Organisation/Position, Address, Phone Number*) and any desired additional information.

You can choose to either **Invite** the Contact to the Project **Invite external to project**, **Export** the

Contact  $\bullet$  Export contact (vCard) or **Delete** the Contact  $\bullet$  Delete contact

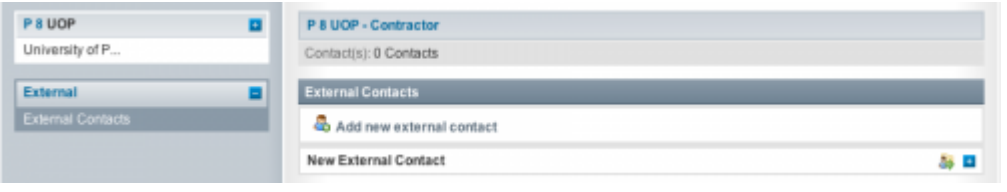

This entry was posted on Saturday, November 10th, 2012 at 9:15 am and is filed under [Collaboration Management](https://www.emdesk.com/help/category/collaboration-management)

You can follow any responses to this entry through the [Comments \(RSS\)](https://www.emdesk.com/help/comments/feed) feed. Both comments and pings are currently closed.